## **HOW TO REFER TO PEDIATRIC GYNECOLOGY**

**Referral Statement:** The Ambulatory Referral for Pediatric Gynecology is intended for patients [add additional text here]

## REFERRING TO PEDIATRIC GYNECOLOGY

- 1. In the Visit Taskbar, at the bottom of the screen Click Add Order
- 2. Enter AMB Referral to Pediatric Gynecology
  - a. Double-click the order to select if from the list.
- 3. Modify order details, such as the reason for referral and any required items NOTE: make sure to update the performing region Performing region: Washington University (All Locations)
- 4. After updating the order details, click ✓ Accept

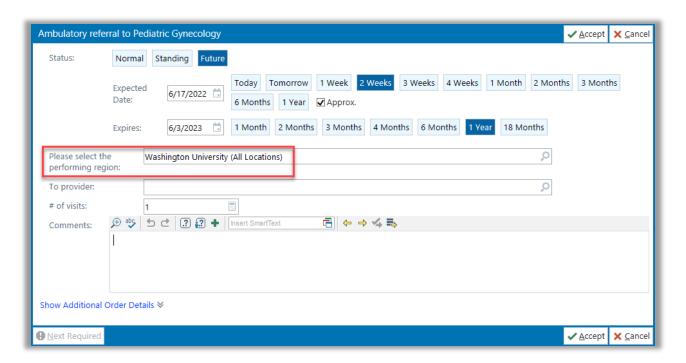

## Add this order to your Preference List

1. Before signing the order, click to add it to your preference list

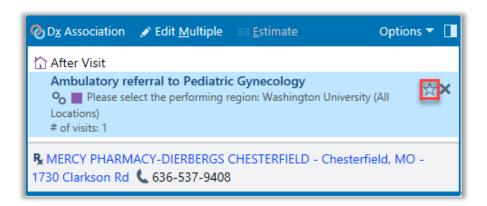

- 2. In the Add To Preference List window, enter any other details you want to use when you place this order in the future, and click **Accept** 
  - a. In the **Display name** field, enter an easy-to- remember name for the order. The next time you need to place this order, you can search for your saved order using this name.
  - b. In the **Section** field, enter the section of your preference list in which you want this order to appear. Or, click **New Section** to add another section to your list.